#### Lumens

#### **Lumens**<sup>®</sup> Nureva HDL300 Setting Guide

#### Nureva HDL300

# 1. Get Hardware connection

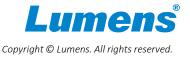

## 1.1 Get Hardware connection

| Cable define  |  |
|---------------|--|
| Cat5e         |  |
| HDMI cable    |  |
| USB 2.0 cable |  |

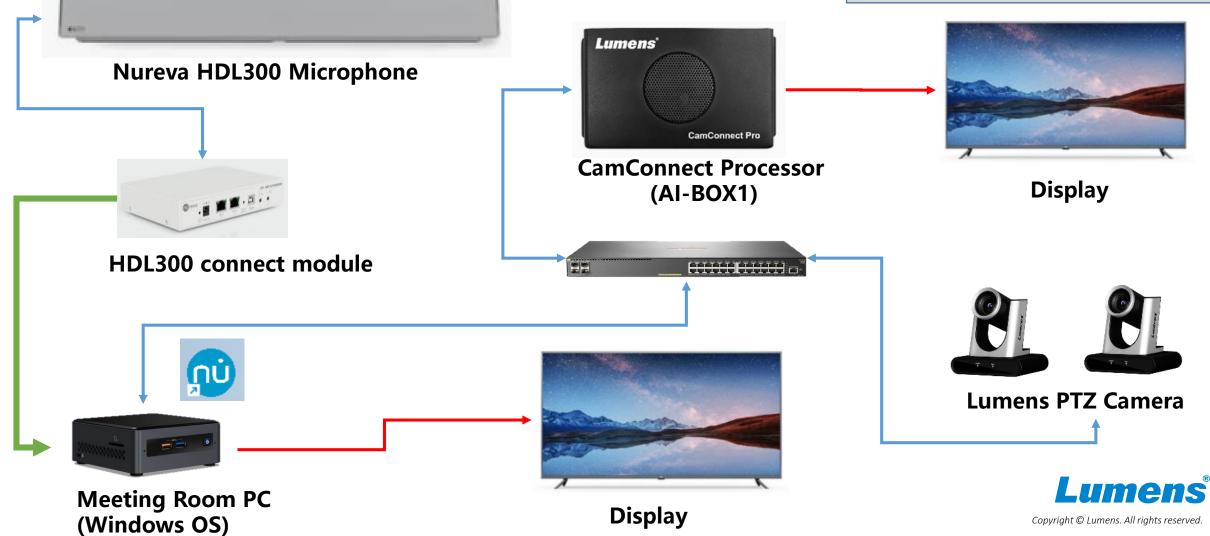

#### Nureva HDL300

# 2. Install & step by Nureva Console client

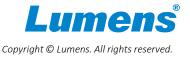

## 2.1 Install Nureva Console client

- Using Console client for step Nureva HDL300
- Download [Console Client]

https://support.nureva.com/97341-download/win-mac-download-nureva-console-client

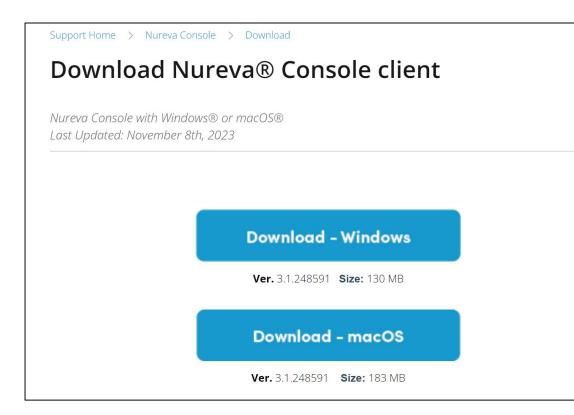

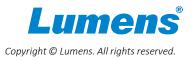

## 2.2 Setup Nureva Console client

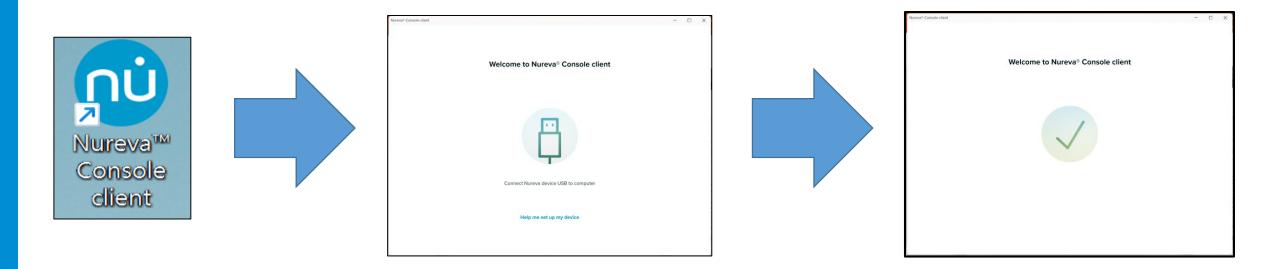

After Nureva Console client setup is completed, launch Console client app and USB cable connect from Nureva connect module to PC

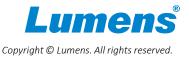

## 2.3 Setup Nureva HDL300 integration

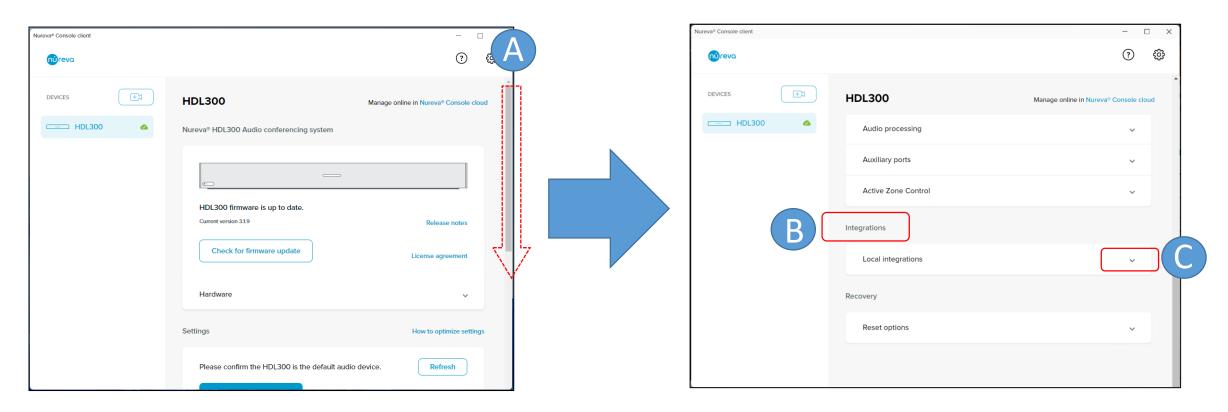

A: Drag the vertical scroll bar of the Console client downB: Scroll down until you see the 'Integrations' optionC: Click the down arrow of [Local integrations]

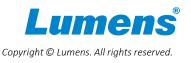

Copyright © Lumens. All rights reserved

## 2.4 Setup camera tracking integration

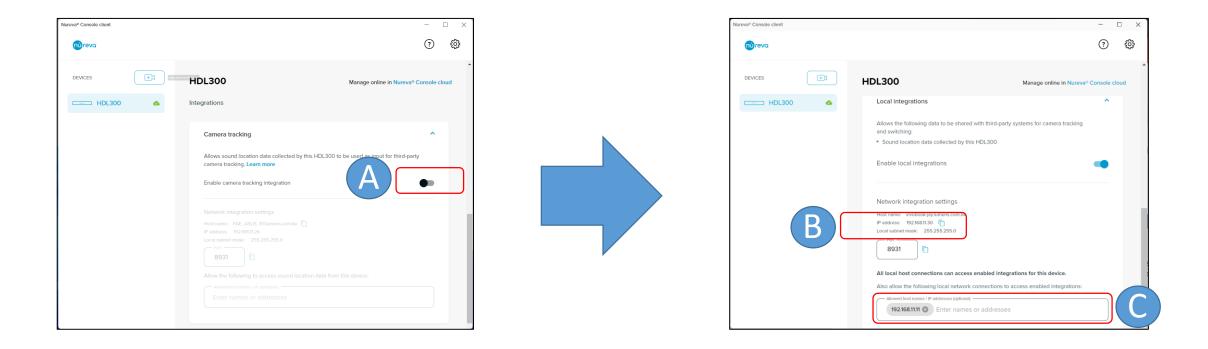

A: Click the scroll bar to enable [Network integration settings]
B: Copy this IP, and we will use it to fill it in [Device IP] of CamConnect Pro
C: Fill the IP of CamConnect Pro and Enter.

## 2.5 Setup camera tracking integration

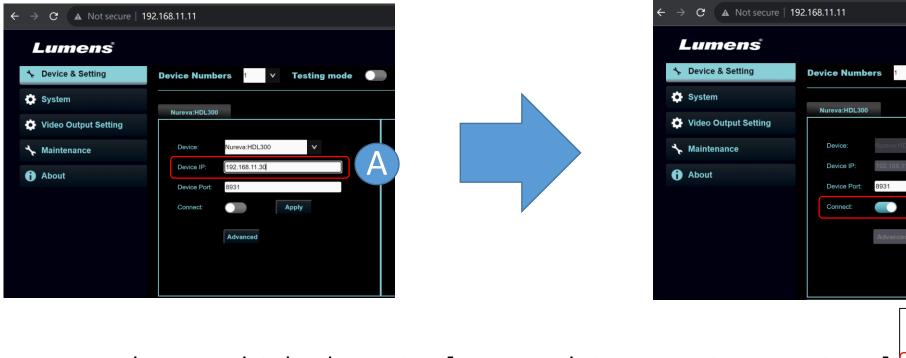

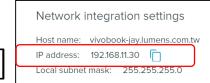

R

Copyright C Lumens. All rights reserved

Testing mode

A: Enter the IP which show in [Network integration settings] B: Press [Apply] button and the toggle [connect] bar to enabled Nureva default port is 8931. Please confirm the port is allowed to connect with your PC.

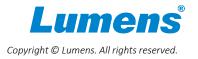

# 3. Set angle position setting

Copyright © Lumens. All rights reserved

## 3.1 Setup angle position setting

| Azimuth Angle Can    | nera Preset I | No.          |    |                                    |
|----------------------|---------------|--------------|----|------------------------------------|
| -70 ~ -53 Off        | <b>∨</b> 1    | ~            | 70 |                                    |
| -53 ~ -35 Off        | <b>∨</b> 2    | ×            |    |                                    |
| -35 ~ -18 Off        | <b>∨</b> 3    | V            |    |                                    |
| -18 ~ 0 Off          | ✓ 4           | ×            |    |                                    |
| 0 ~ 17 Off           | <b>∨</b> 5    | ×            |    | $\downarrow \downarrow \downarrow$ |
| 17 ~ 35 Off          | <b>∨</b> 6    | v            |    | 0                                  |
| 35 ~ 52 Off          | <b>∨</b> 7    | v            |    |                                    |
| 52 ~ 70 Off          | ▶ 8           | $\mathbf{v}$ |    |                                    |
|                      |               | Apply        |    | ┦╏╟──┤┆╟───                        |
| ic. Azimuth Angle: 0 |               |              |    |                                    |

Note: "Azimuth Angle" maximum angle range is from -70 to +70 degrees, which makes 0 degree as its center point. The schematic diagram above shows a sound source detected in the 0 degree region.